# HOW TO UPLOAD YOUR MATERIALS IN OMELET

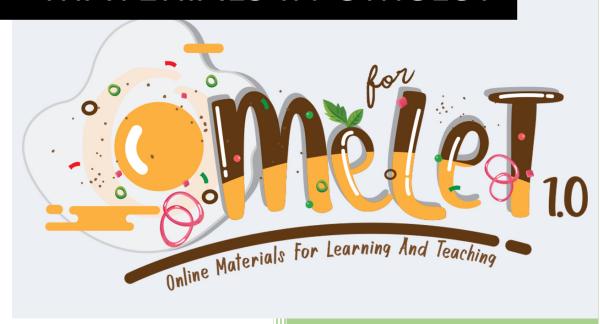

FSSH UTM

## **TABLE OF CONTENTS**

| 1.0 How to upload your materials in OMeLet            | 1  |
|-------------------------------------------------------|----|
| 1.1 Steps to upload the video                         | 3  |
| 1.2 Steps to upload the PDF/PPT/picture file          | 5  |
| 2.0 How To Create A YouTube Channel                   | 9  |
| 3.0 How to Upload Your Video To YouTube?              | 13 |
| 4.0 How to set the material in Google Drive as public | 20 |

## 1.0 How to upload your materials in OMeLet

#### Log In

- 1. Open OMeLet website through <a href="https://humanities.utm.my/omelet/">https://humanities.utm.my/omelet/</a>
- 2. Log in by using your UTM email and your staff no as the password.

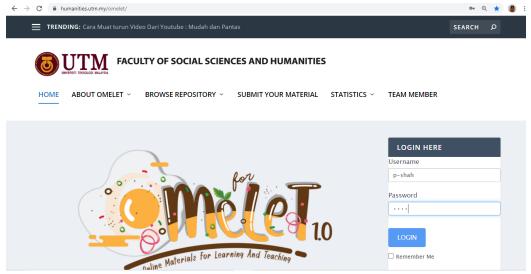

Example:

Username : p-shah Password : 1234

\*\*Login must use email staff number in OMeLet NOT your wordpress username and password

3. Next, click SUBMIT YOUR MATERIAL.

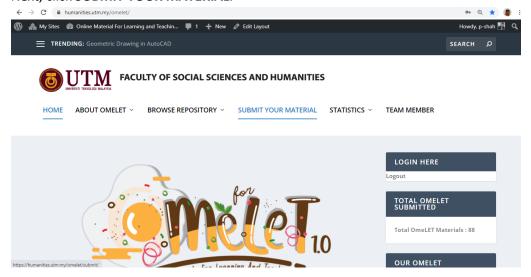

4. Then, fill in the details needed such as name, staff number, school, language for your material, audience, title for your material, brief description, category, type, the material that being uploaded and thumbnail for your material.

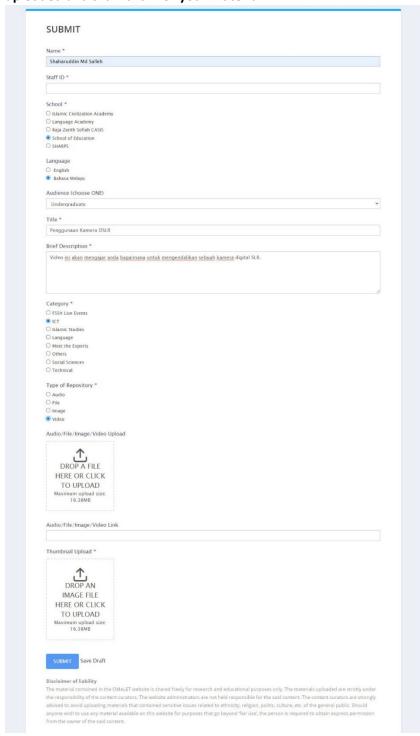

5. After finish filling in the details, click **SUMBIT**.

## 1.1 Steps to upload the video

- 1. Complete the details in OMeLet form.
- 2. Your video should be uploaded first to YouTube and set as public (refer to YouTube Module to upload your video to YouTube)
- 3. Open the video that have been uploaded and copy the video URL.

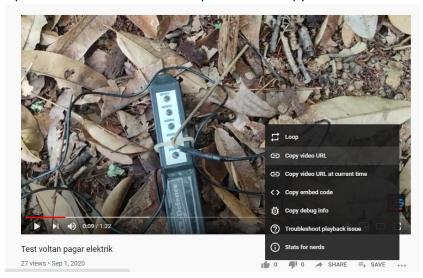

Paste the video URL in **DROP A FILE HERE OR CLICK TO UPLOAD**, in the form provided in OMeLet.

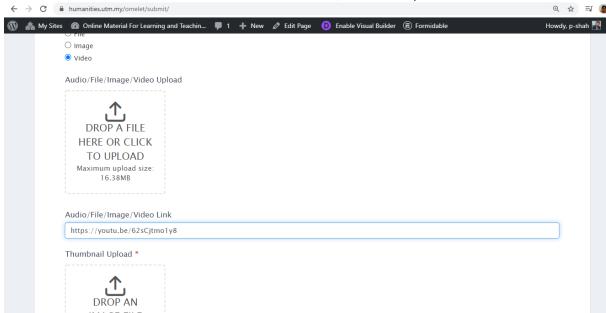

4. Next, you need to upload Thumbnail for your video to ease the user to choose the material in OmeLet. Maximum size for Thumbnail is 16.38MB. Click in the thumbnail box.

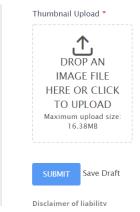

5. Thumbnail should be prepared first based on the video title or the material that want to be uploaded in OmeLet. Choose your thumbnail file and click **Open**.

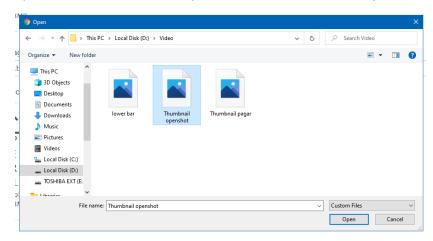

#### \*\*Thumbnail should in the graphic format like JPEG or PNG

6. You need to wait for a while, and click the SUBMIT button when finished.

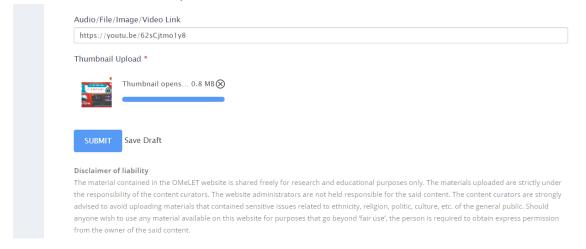

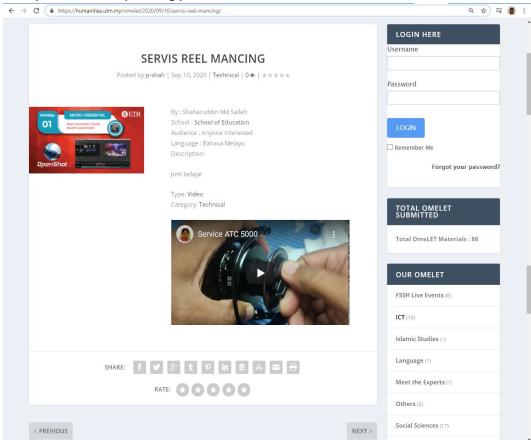

#### 7. Example when the uploading process is successful.

## 1.2 Steps to upload the PDF/PPT/picture file

- 1. Complete the OMeLet form.
- **2.** PDF file need to be uploaded in your Goolge Drive first and must be set as public. (Please refer to the module to set the file as public)
- 3. Copy the link of your file.

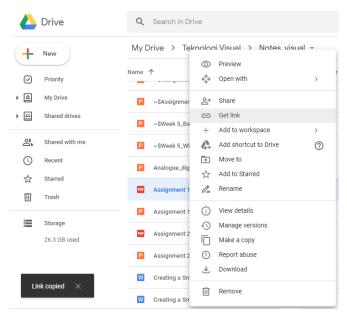

This method is for the file if it has been set as public. Right click on the mouse and click "Get Link"

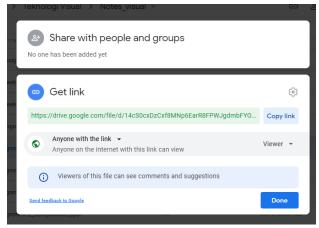

This method is for you if you want to set your file to public. Click on "Copy Link".

4. Paste the file link in DROP A FILE HERE OR CLICK TO UPLOAD, in the form provided in OMeLet.

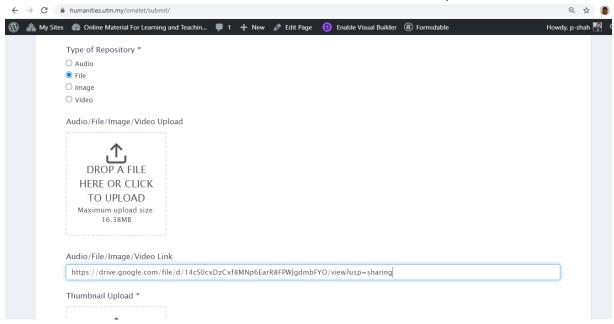

**5.** Next, you need to upload Thumbnail for your video to ease the user to choose the material in OMeLet. Maximum size for Thumbnail is 16.38MB. Click in the thumbnail box.

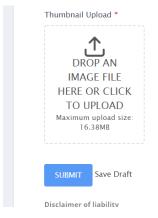

**6.** Thumbnail should be prepared first based on the video title or the material that want to be uploaded in OMeLet. Choose your thumbnail file and click **Open.** 

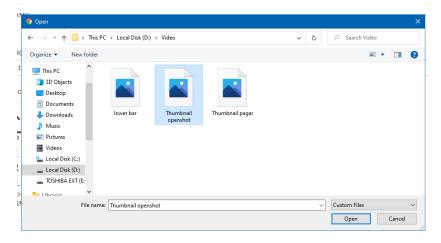

#### \*\*Thumbnail should in the graphic format like JPEG or PNG

7. You need to wait for a while, and click the SUBMIT button when finished.

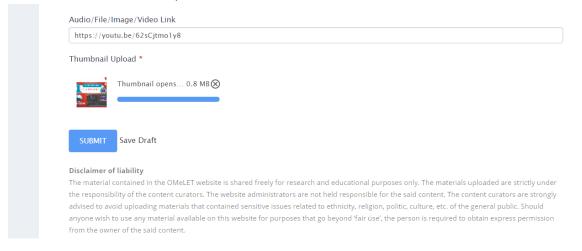

### 2.0 How to Create a YouTube Channel

### 2.1 Creating a YouTube channel using your Google account

1. Go to YouTube and sign in

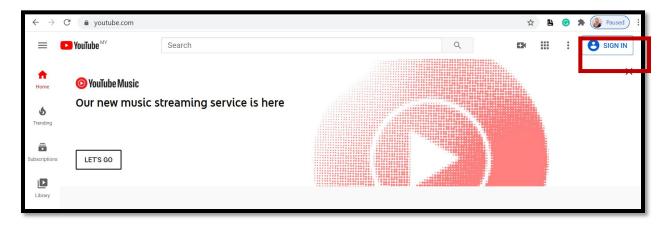

2. Login using the Google account you like your channel to be associated with:

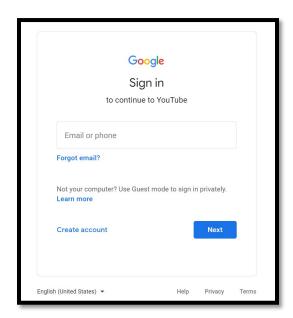

3. In the top right corner of the screen, click on your profile icon and then click "Create a channel."

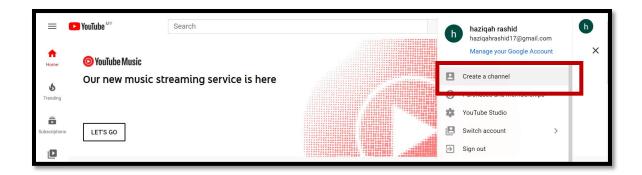

4. Next, you will have the option to create a personal channel or a create a channel using a business or other name.

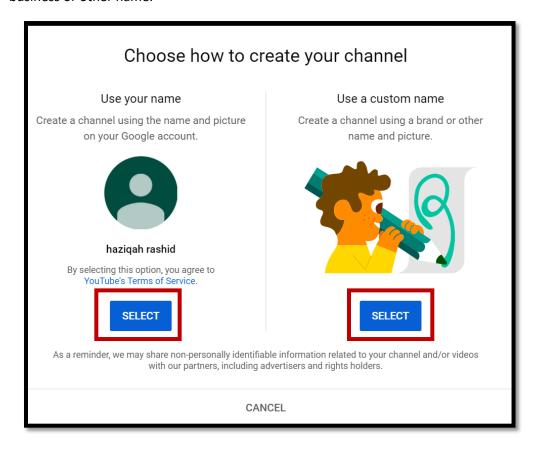

- 5. After this step, you'll have the chance to further customize your channel. You'll see options for:
  - Uploading a profile picture

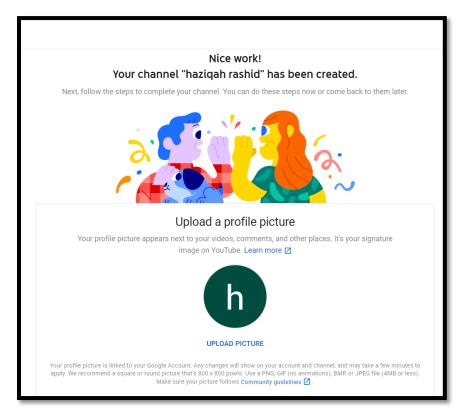

• Adding a description of your channel

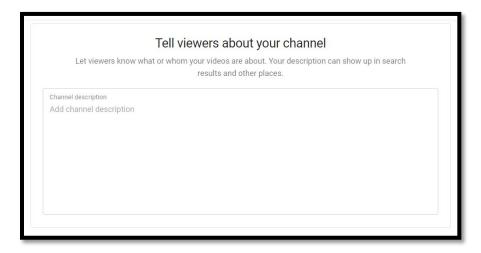

• Adding links to your sites – this can include custom links to a website or blog as well as social links to Instagram or Twitter

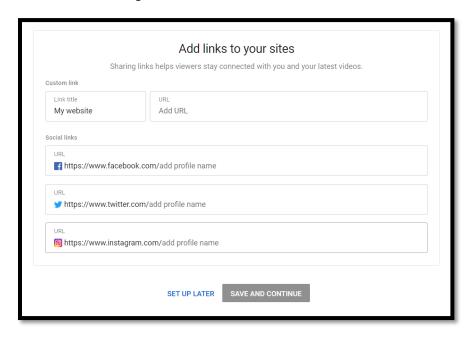

# 3.0 How to Upload Your Video to YouTube?

1. Sign in to YouTube Studio using the Google account that you have created.

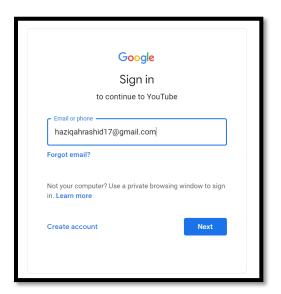

2. In the top right-hand corner, click CREATE and then Upload video.

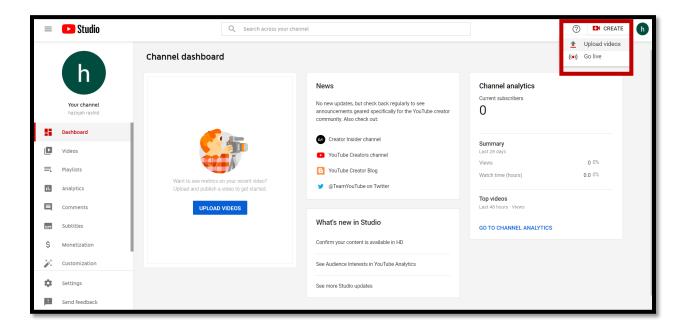

3. Select the file you would like to upload.

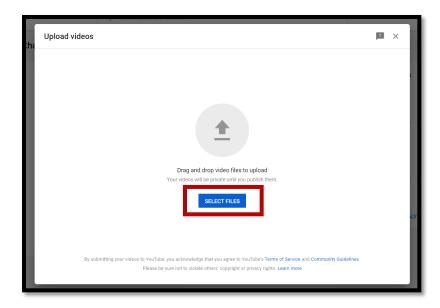

\*Note: You can upload up to 15 videos at a time. Be sure to click Edit on each file to edit your video details.

4. Add important details to your video including "Title", "Description", "Thumbnail", "Playlist", "Audience" and "Age Restriction".

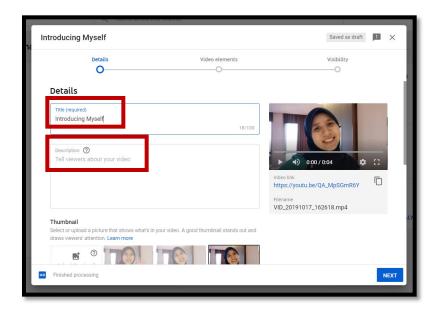

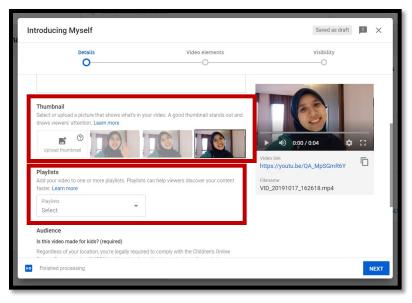

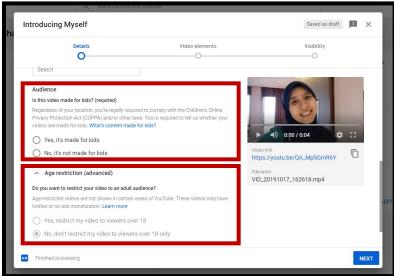

5. Next, at the bottom of the Details page, you can select MORE OPTIONS to choose your advanced settings including "Paid promotion", "Tags", "Language, subtitles, and closed caption (CC)", "Recording date and location", "License and distribution", "Category" and "Comments and ratings".

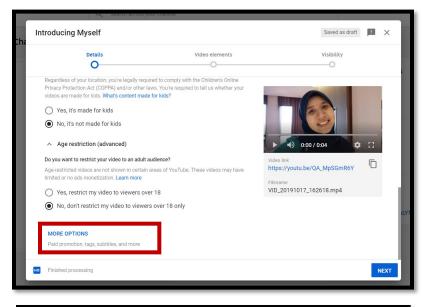

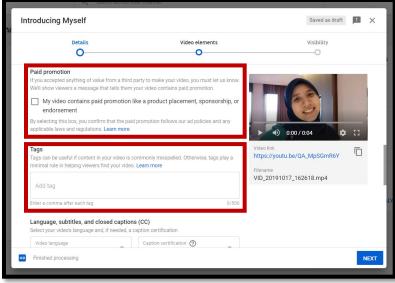

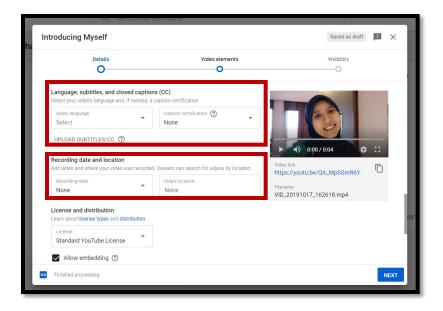

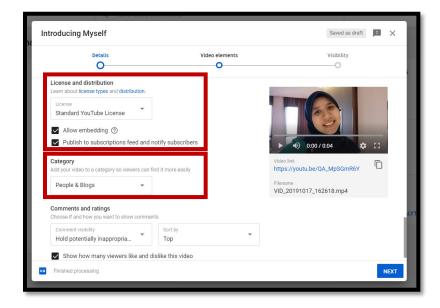

<sup>\*</sup>Note: Some features may not be available if your video is still processing. You can always upload your video as "Unlisted" and add these features after processing is complete.

6. Then, you can **add cards** and **end screens** to show viewers related videos, websites, and calls to action.

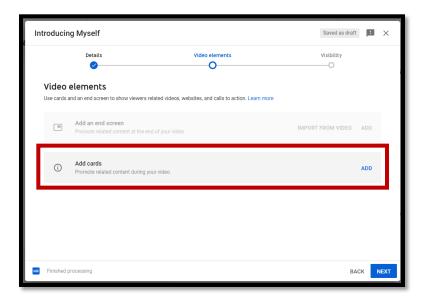

7. Next step is to preview and publish your video. To **publish your video now**: Select **Publish** and choose your **video's privacy setting**. You can choose your video as "**Private**" if you do not want anyone to view your video, "**Unlisted**" if you want the people who has the link to view your video or "**Public**" to allow anyone to view your uploaded video.

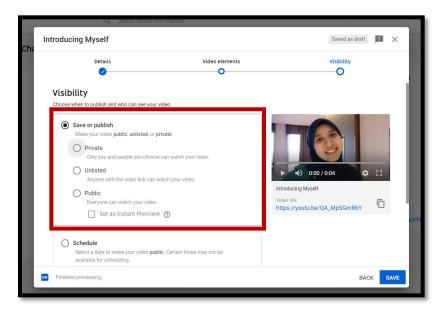

8. To **publish your video later**: Select **Schedule** and pick the date you want your video to be published. **Your video will be private until that date.** 

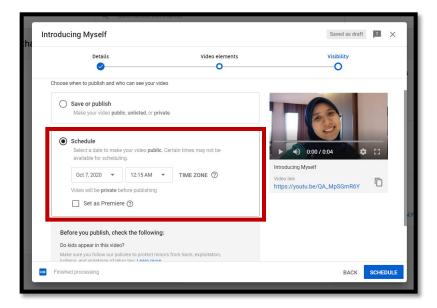

# 4.0 How to set the material in Google Drive as public

- 1. Log in to your Google Drive.
- 2. Right click on the file that you want to share and choose Share.

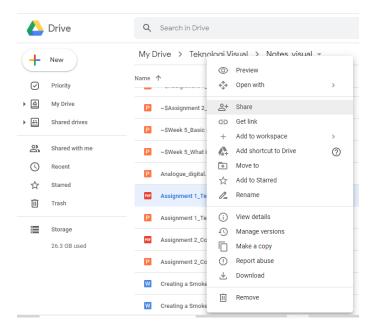

3. Click Change button.

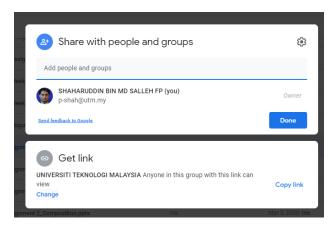

4. And choose Anyone with the link.

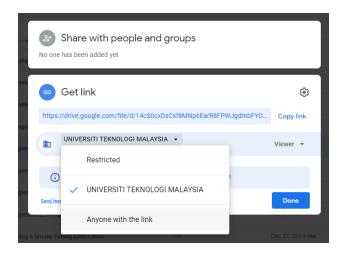

#### How to delete materials in OmeLet

1. Log in and click Edit Post at the upper side.

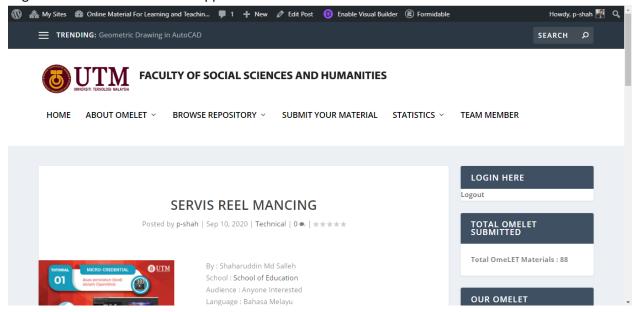

2. Click on the **Delete Entry** button in the right-hand side of your screen.

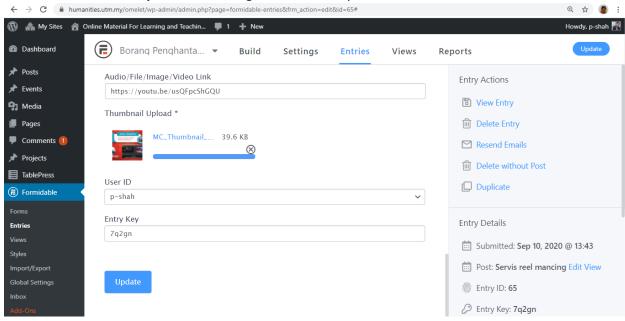

3. Click Confirm button.

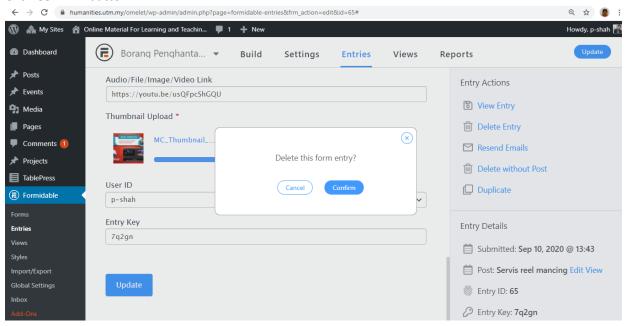